# Introduction to Editing in RAS Mapper

Cameron Ackerman, PE, D.WRE

USACE, Institute for Water Resources, Hydrologic Engineering Center

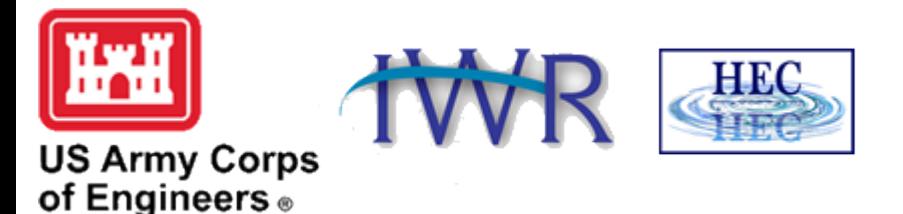

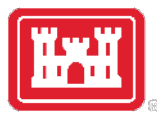

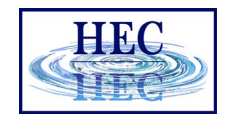

### 2D Flow Area Mesh Editing in RAS Mapper

- Meshes are generated from a set of computation points with consideration to polygons and breaklines.
- 2D Mesh components:
	- Perimeter Polygon
	- Computation Points
	- Breaklines (Optional)
	- Refinement Regions (Optional)

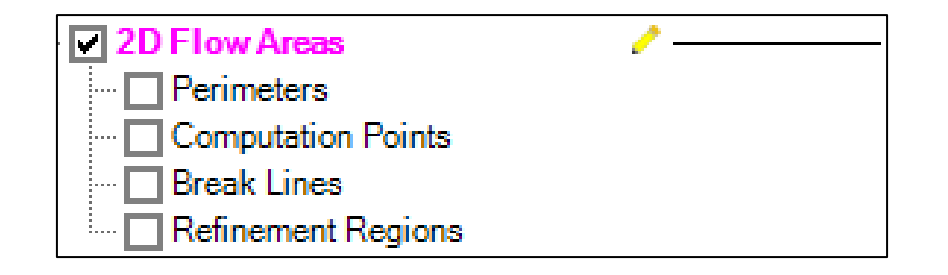

• Editing tools available from the Geometry or any Layer

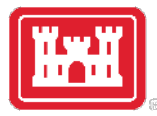

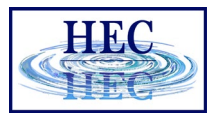

#### Editor Access

- Create a New Geometry
- Edit Geometry
- Edit Toolbar
- Select Layer

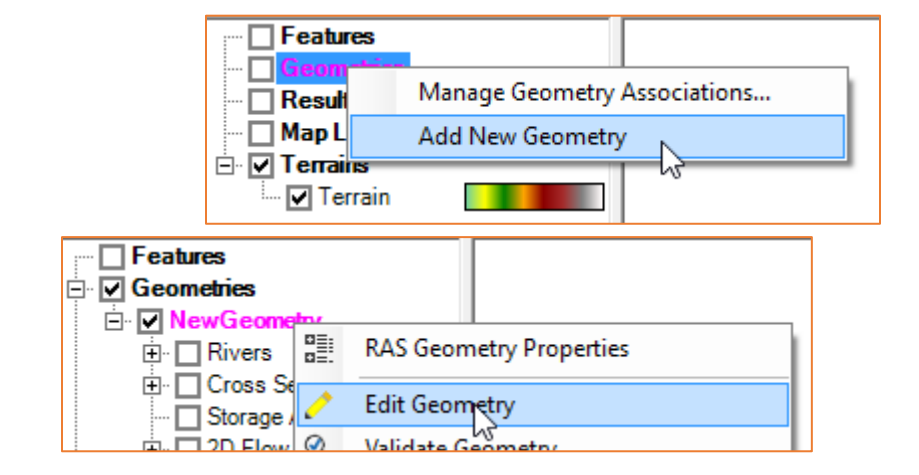

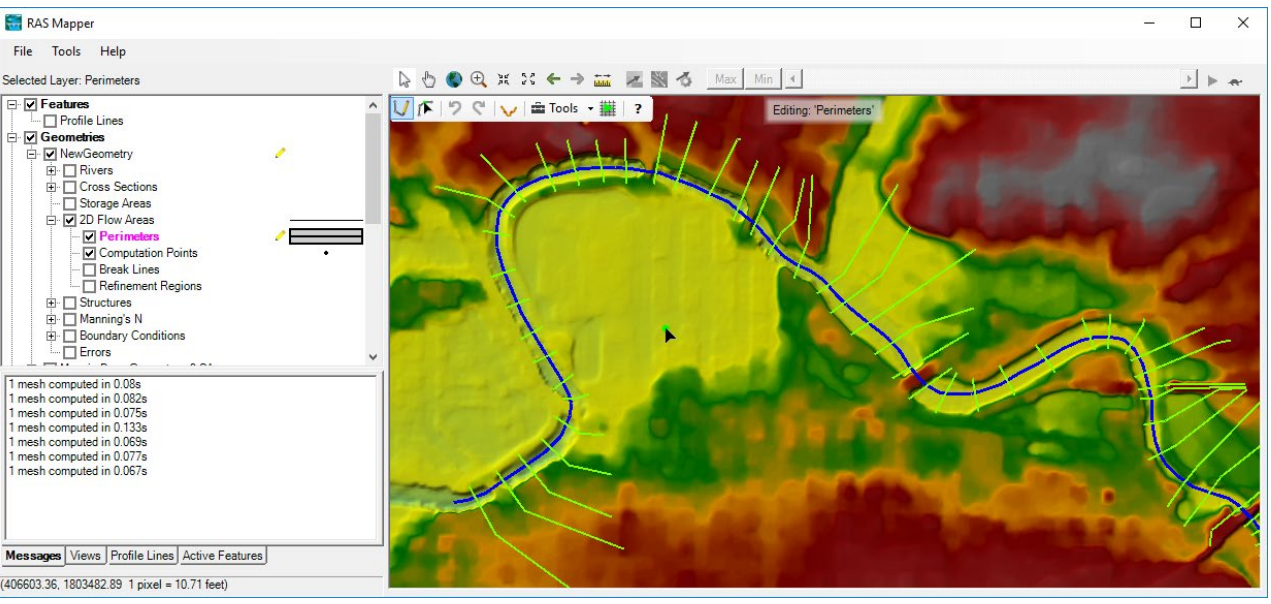

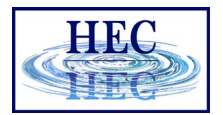

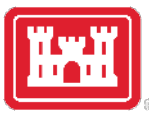

### Editing

#### $\boxed{\text{I}}$  IF  $\boxed{9}$  C  $\boxed{\smile}$  E Tools - | ?

 $\iota$ 

ŵ

 $\overline{\mathbf{r}}$ 

- Add New Feature
- Select/Edit Feature
- Undo/Redo
- Plot Profile
- Tools
- Help

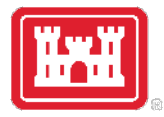

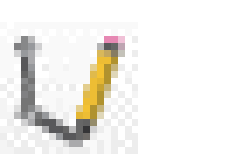

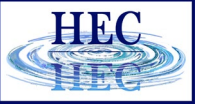

#### Add New Feature

- Left-click to start adding a new point, line, or polygon
- Double-click to end a line or polygon
- Pan by switching to Pan tool, Shift key, Middle Mouse, or right-click to re-center.

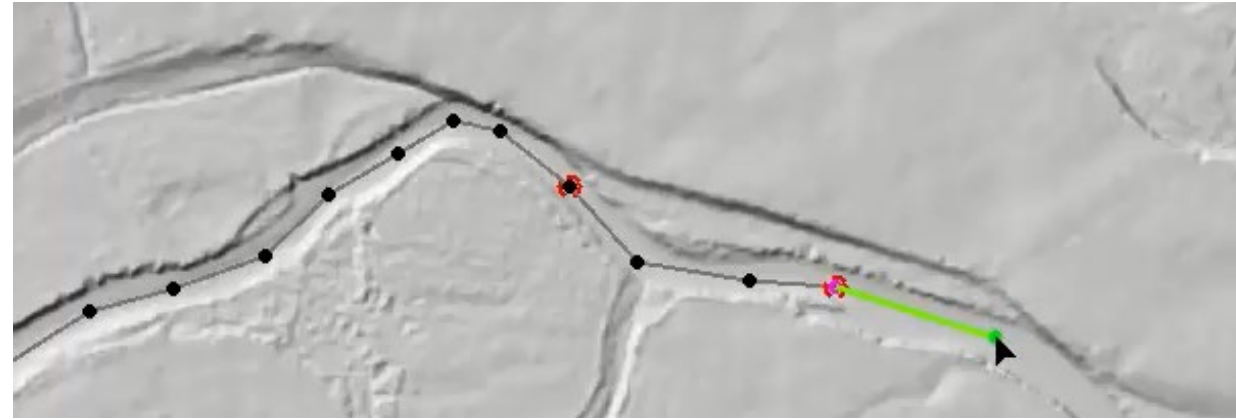

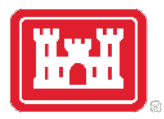

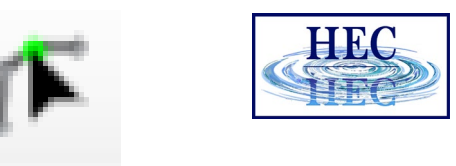

#### Select / Edit

- Select / Edit tool is used to select feature(s) and then begin editing (move, add points, delete, etc).
	- Double-click to Start Editing (Open feature)
	- Double-click to End Editing (Close feature)
- Mouse hover indicates action
	- Green point indicates: Move, Insert, Delete point

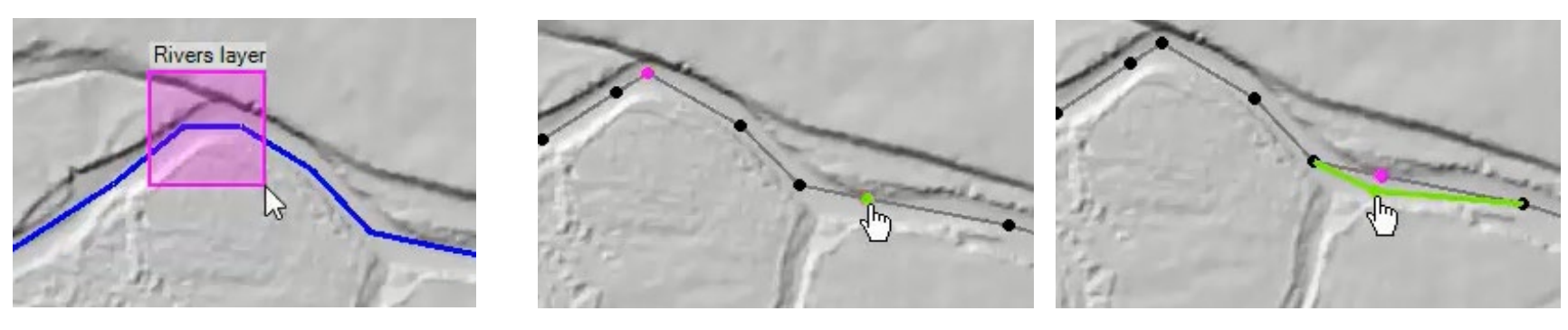

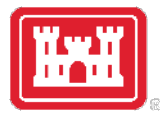

#### 2D Flow Area

• Draw Perimeter

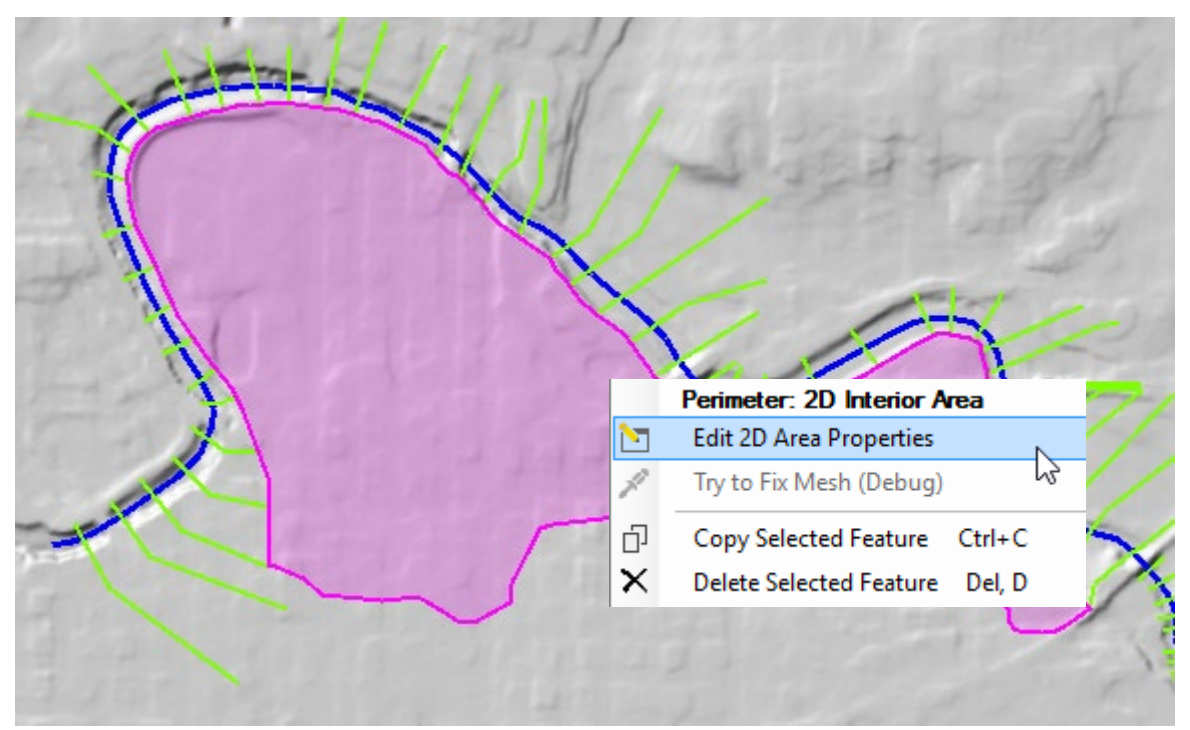

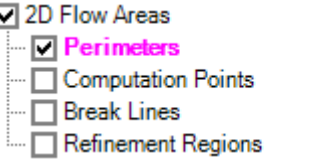

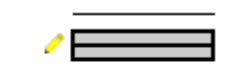

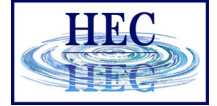

111

#### • 2D Flow Area Editor

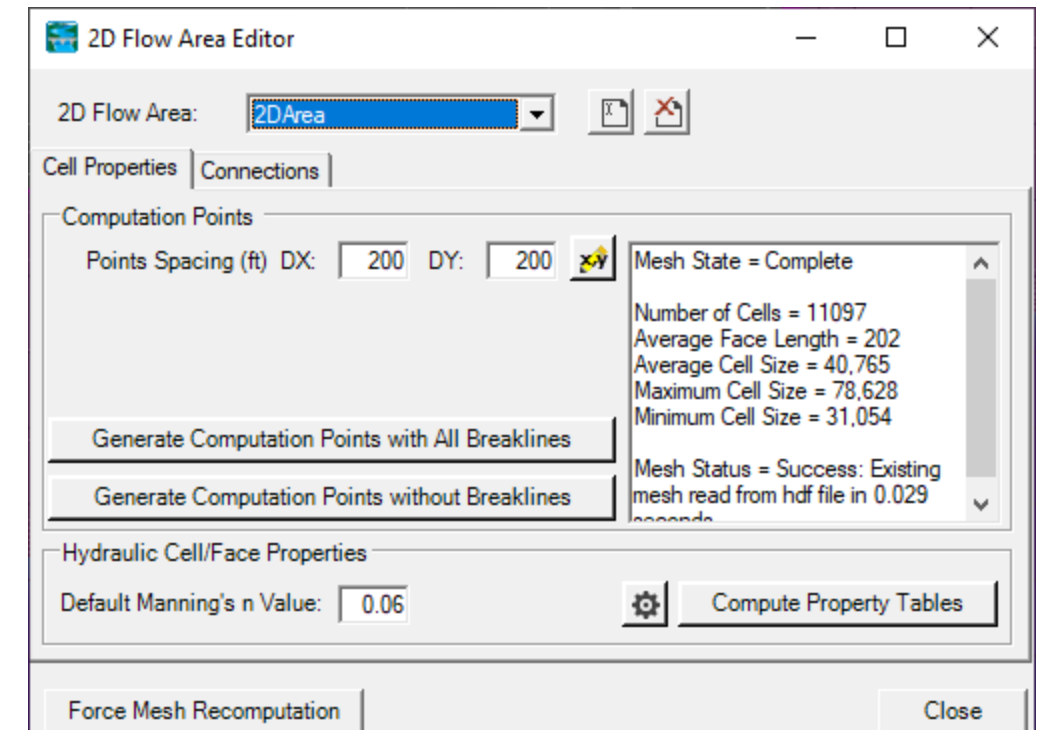

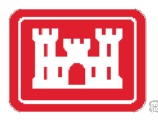

#### Computation Points

- Generate Computation Points at an even interval
	- Breaklines and Refinement Regions area enforced
- Default n Value
- Hydraulic Table Property Tolerances

Cell Elev Cell Mini Face Pro Face Ele

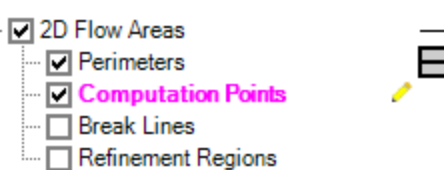

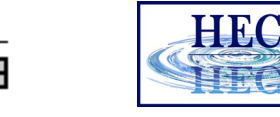

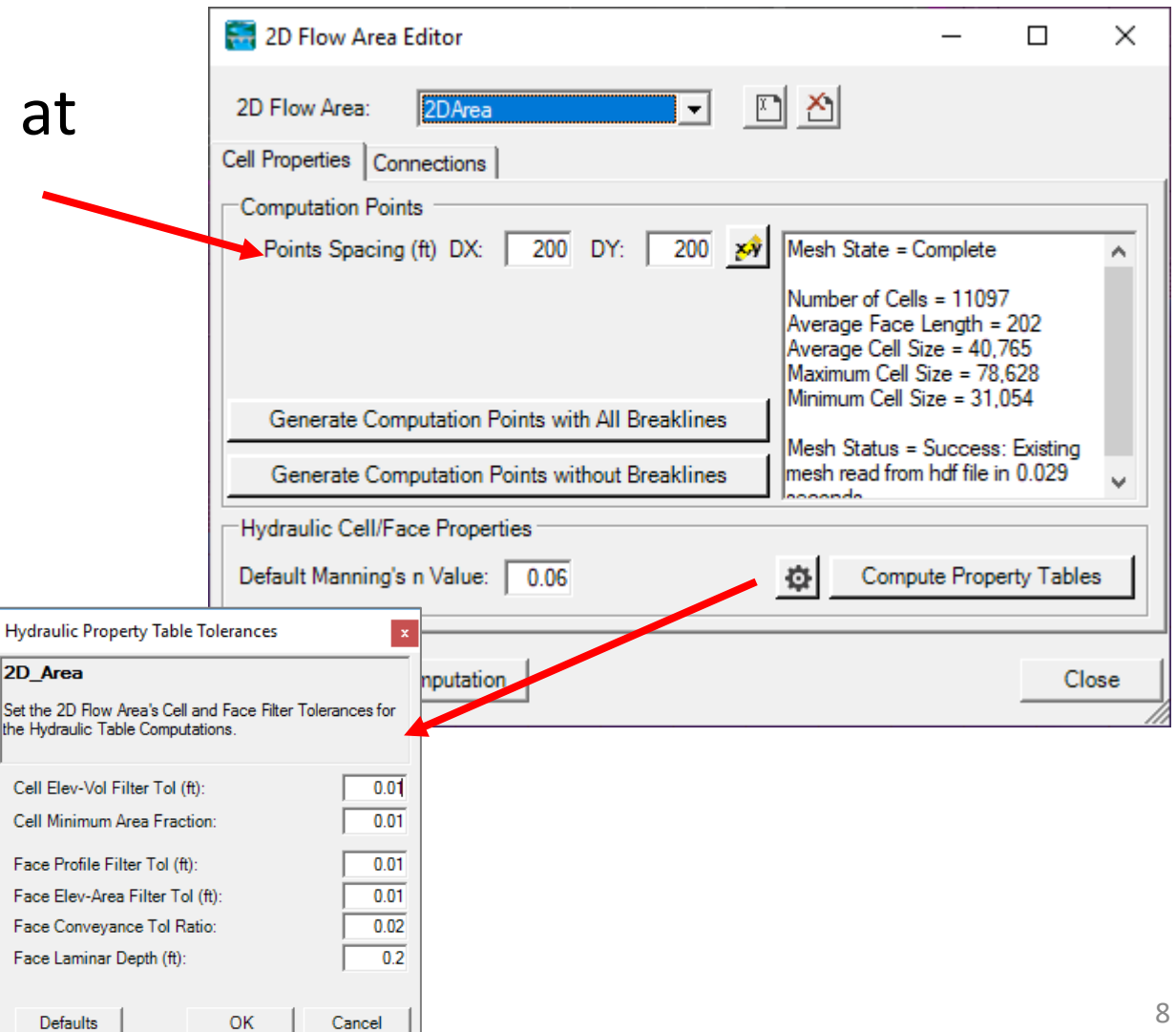

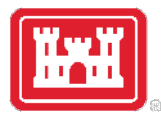

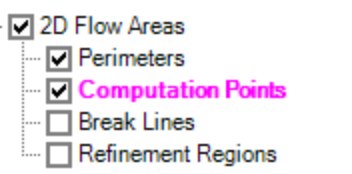

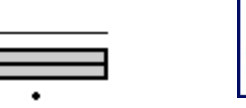

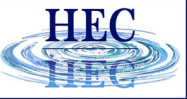

#### Computation Points

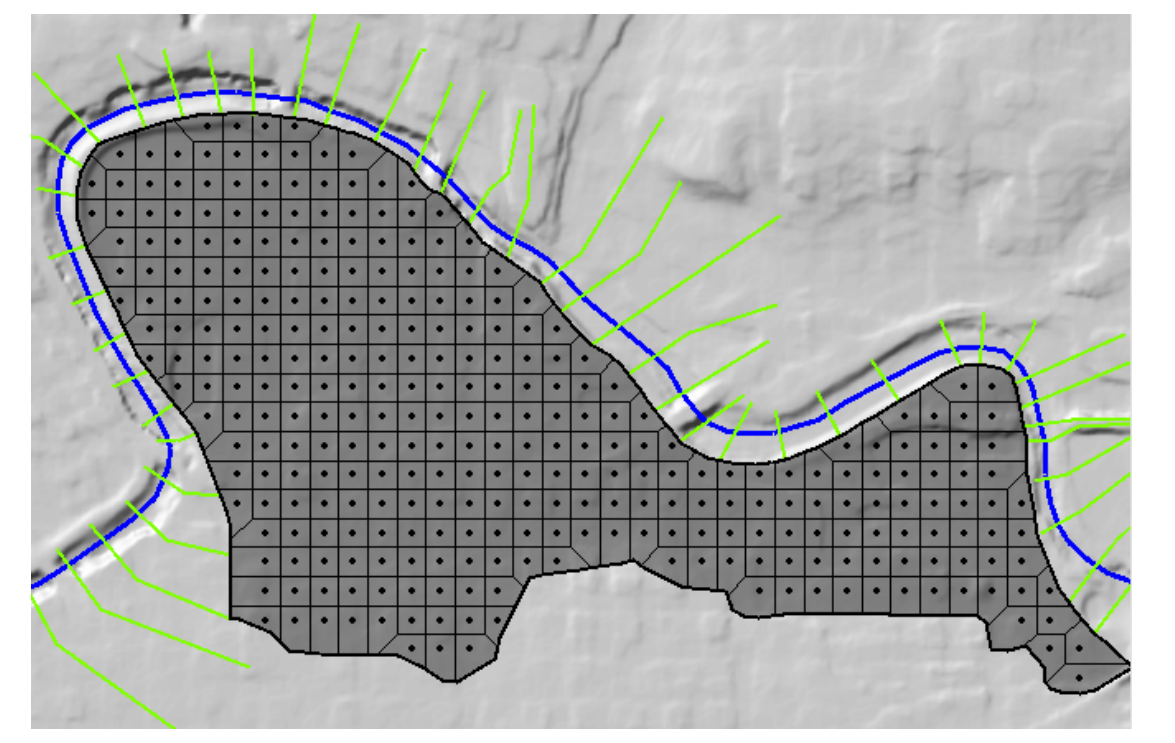

• Mesh is generated from resultant set of computation points.

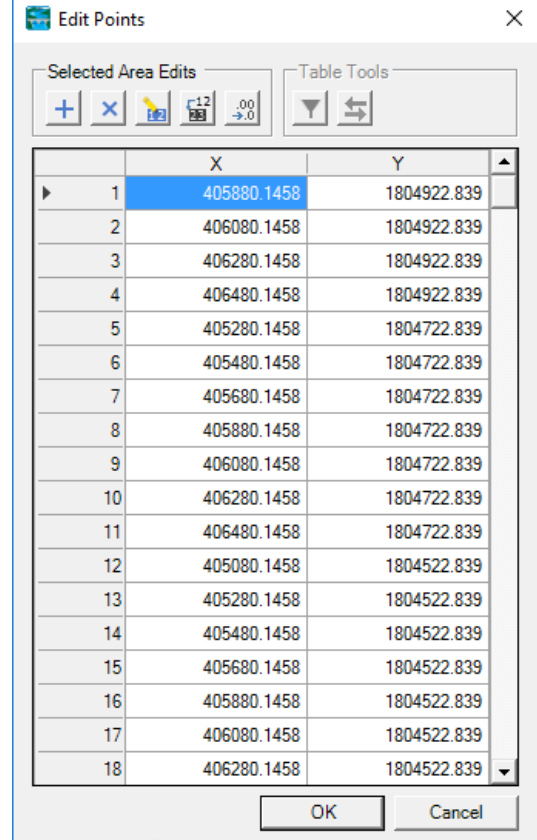

## Questions?

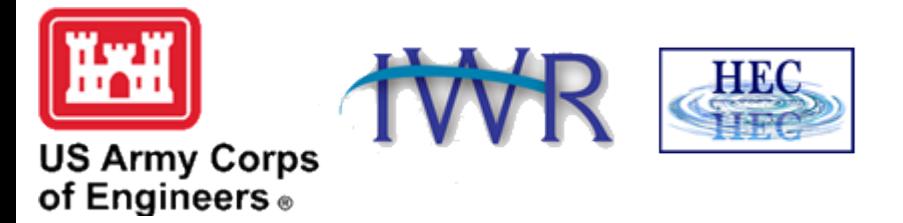